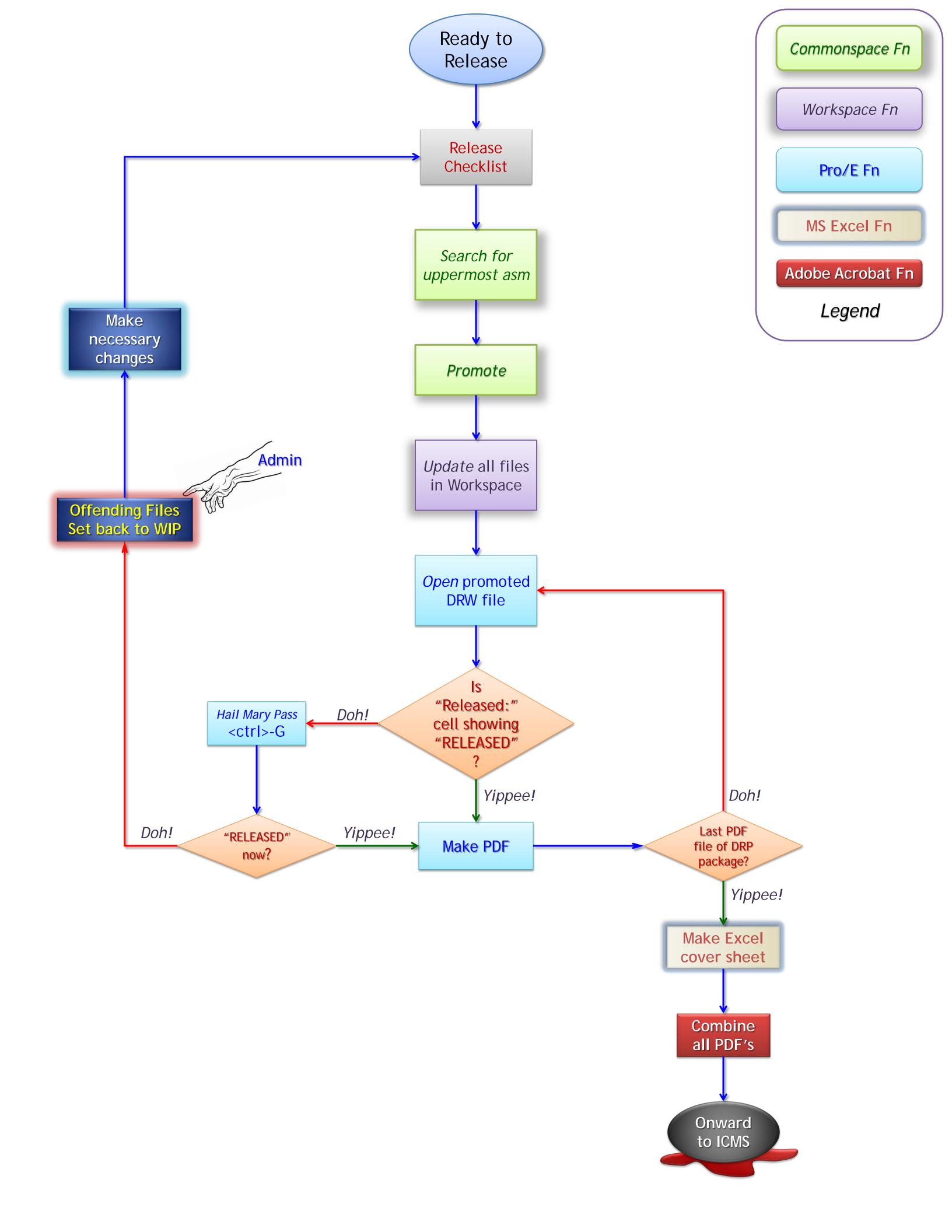

### RELEASE Check List

#### Within Pro/E, did you . . .

- 1. check for the latest Print\_Rel relation in EACH model file
  - a. Find in Tools / Relations...
  - b. Script should be free of "PDMRL" variables
- 2. Update all drawing formats
  - a. Print Rel variable must be in "RELEASE LEVEL:" titled table cell
  - b. Versions and revision variables must *not* start with "Proi"
  - c. BOM Revision column variable must *not* start with "asm.member.proi..."

#### Within Workspace, did you . . .

- 1. Match metadata (attributes) from asm's or prt's to related drw's
  - a. Choose files, Edit ^ button Attributes (files must be Checked-Out)
  - b. En masse changes are possible
- 2. Do a Name-Check to make sure all THREE of each file's designations are the same for already checked-in files
  - a. This is "Name", "Number", and "Filename"
    - i. The variable Drawing\_Number is metadata, not a file designation
  - b. If files are brand new in WS, leave "Name" and "Number" untouched
    - i. Windchill will fill these in appropriately upon check-in
      - a) you can't erase entries once typed in, so if you DID touch them, make the names match "Filename" exactly! Right down to extension (.drw, .prt, .asm)
  - c. If the three do NOT match, check-in files and seek admin help as regular users are not allowed to Rename
- 3. Check all files into Windchill

#### Within Windchill, did you . . .

- 1. Move files to proper directories (Designer folders do **not** qualify...)
  - a. Regular users have ability to move files within APS Product context
  - b. Hardware / Purchased parts must reside in Library context
    - i. Regular users must seek admin help to move files between contexts

Back to Flowchart

# **SEARCH Function in Windchill**

Search in windchill Hit the Search Button When you find your uppermost assembly, click on the Actions link and Promote

The following all takes place in the New Promotion Request Window...

The second and third boxes are the most important.

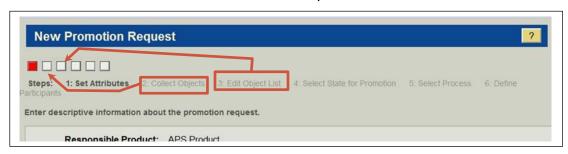

The second box has the Configuration button at the top of your table.

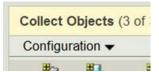

Under this, you'll find the Add Dependency fly-out

Set this to  $\mbox{ All }$  to get every little file associated with your models

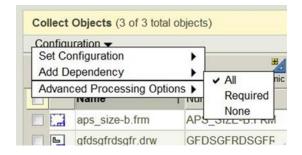

In your list, promote ONLY the relevant files!

Back to Flowchart

# **UPDATE Function in Workspace**

Update in Workspace Synchronize in Workspace

#### Combine release PDF's into a Single PDF

- 1. PDF's are converted to single package using Adobe PDF, COVER page is sheet one in the combined PDF. (DRP-WBS-LDN-CVR).
- 2. COMBINE by SELECTING files to be released in the "DRP Release Packages" directory.
- RIGHT CLICK on one of the selected file, SELECT "Combine Supported files in Acrobat".

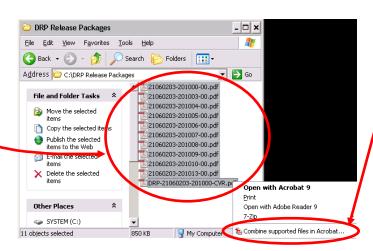

- 4. Inside the "Combine Files" window ARRANGE the PDF's by MOVING them up and down.
  - 4.1. The first file is the Combined PDF is the Cover Page
  - 4.2. Then arrange the drawings in numerical order.

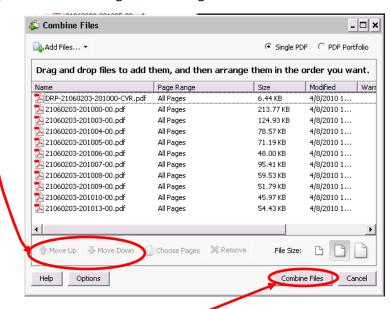

- 5. Then select combine file.
- 6. Name the combined file as the top level assembly "DRP-WBS-LDN-REV".

# ICMS Release Package Submittal 1. SELECT New Check In 2. SELECT Advanced Check In APS-U Documents

3. FILL IN As Appropriate

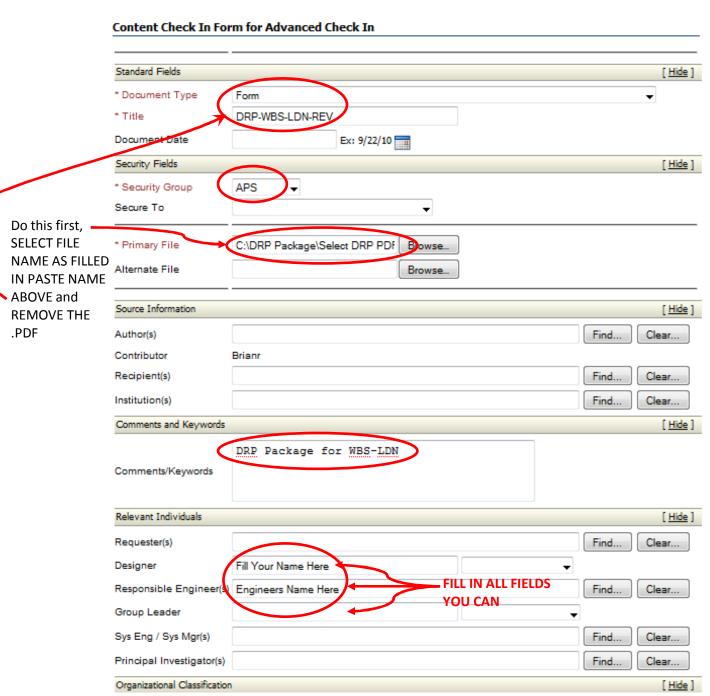

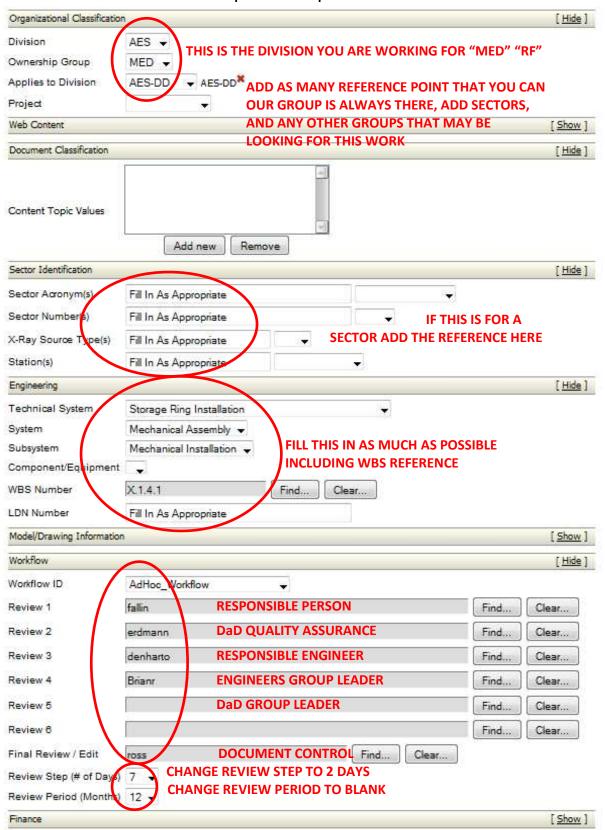

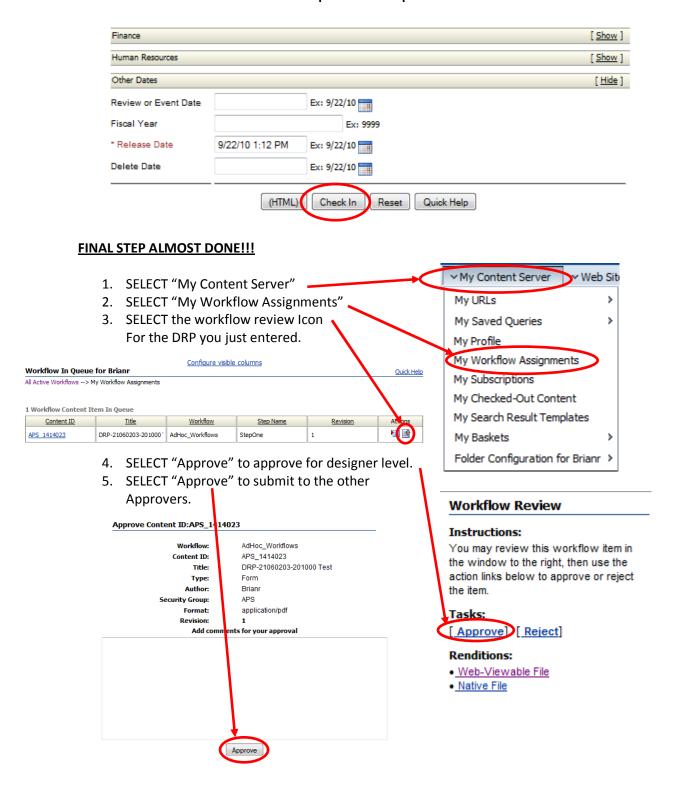

THIS ROUTES THE DRP TO THE ENGINEER AND THE REST OF THE APPROVERS....DONE!!

#### Resubmitting Rejected IDP's

- 1. Correct the drawings that have issues.
- 2. Reprint the PDF files of the corrected drawings using the process above.
- 3. Replace the EXCEL cover page to show the new versions using the process above.

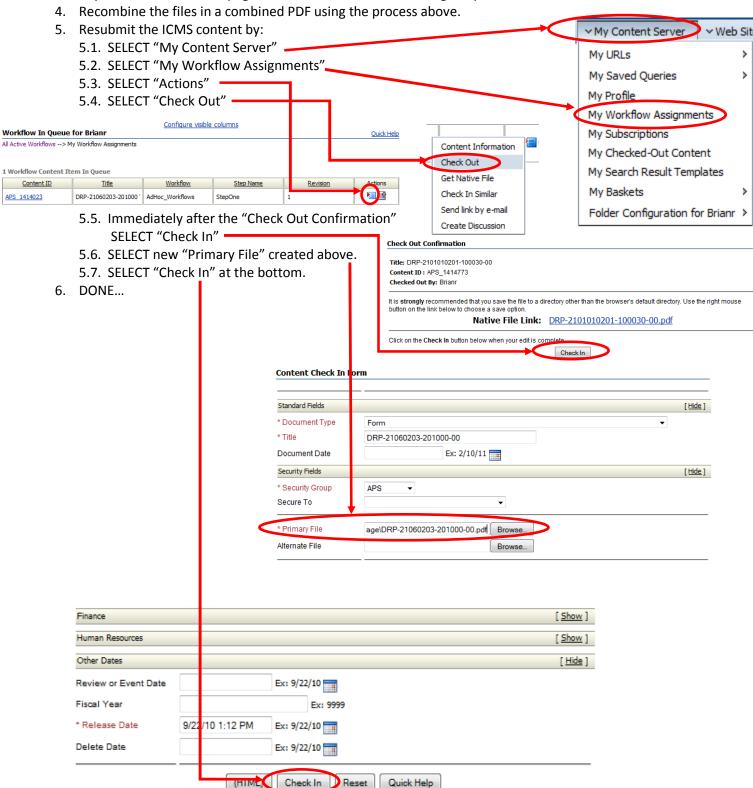